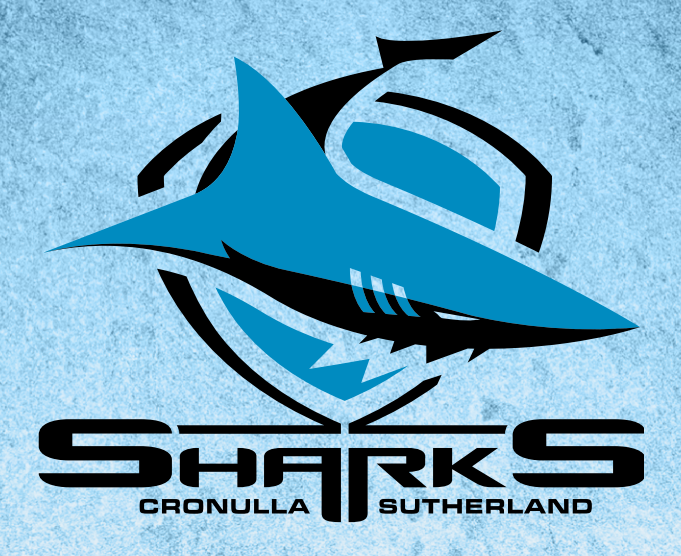

# **2024 CRONULLA SHARKS** MEMBER'S GUIDE

## UPDATING YOUR CARD DETAILS

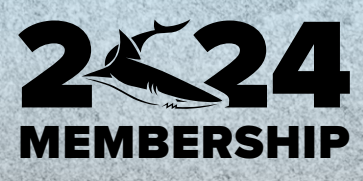

## UPDATE YOUR CARD DETAILS

#### **1. Log into your Member account via the Ticketek Portal**

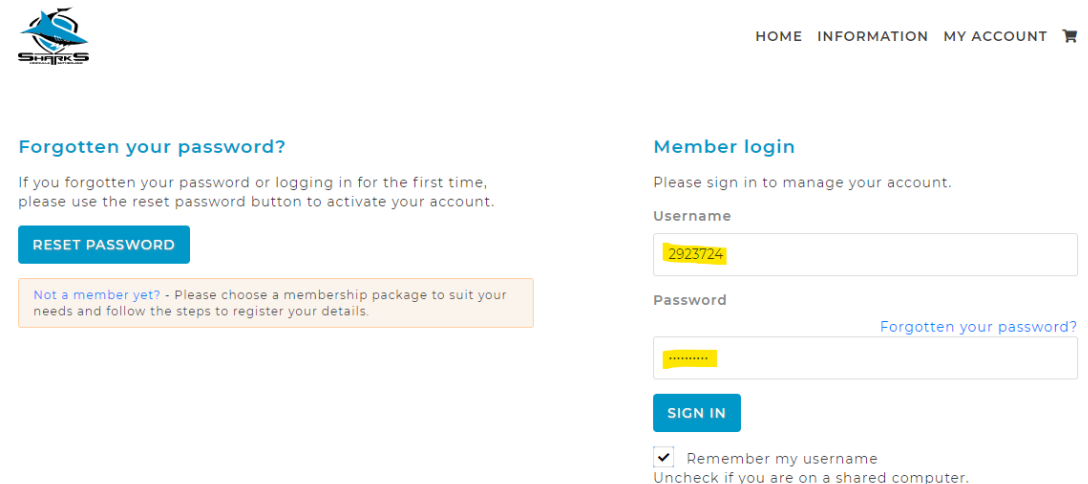

- **2. Hover on the "My Account" tab, and in the drop-down section select "Payment Details"**
- **3. The below page will appear, here you can add or change your card details.**

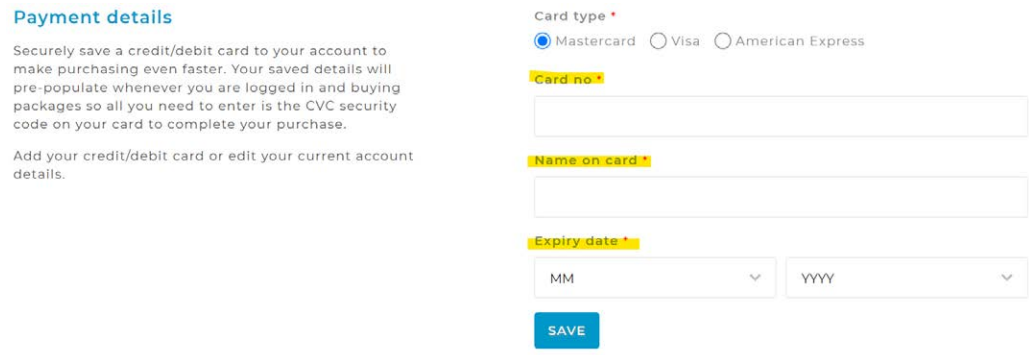

### **4. Once you have updated your card details, select the "Save" button**

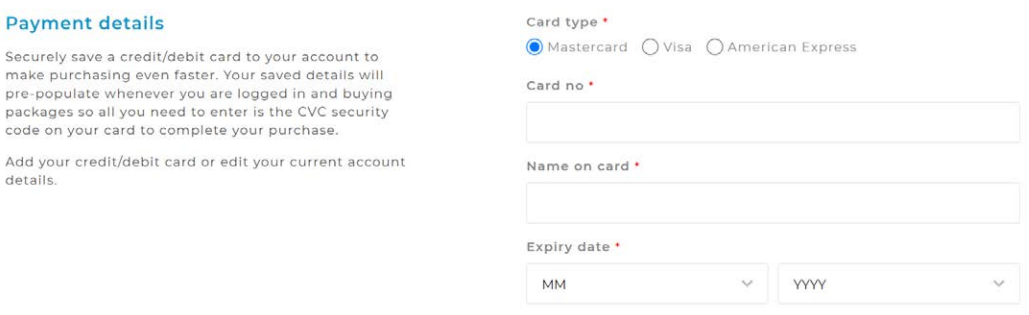

SAVE

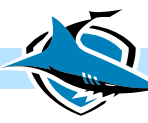